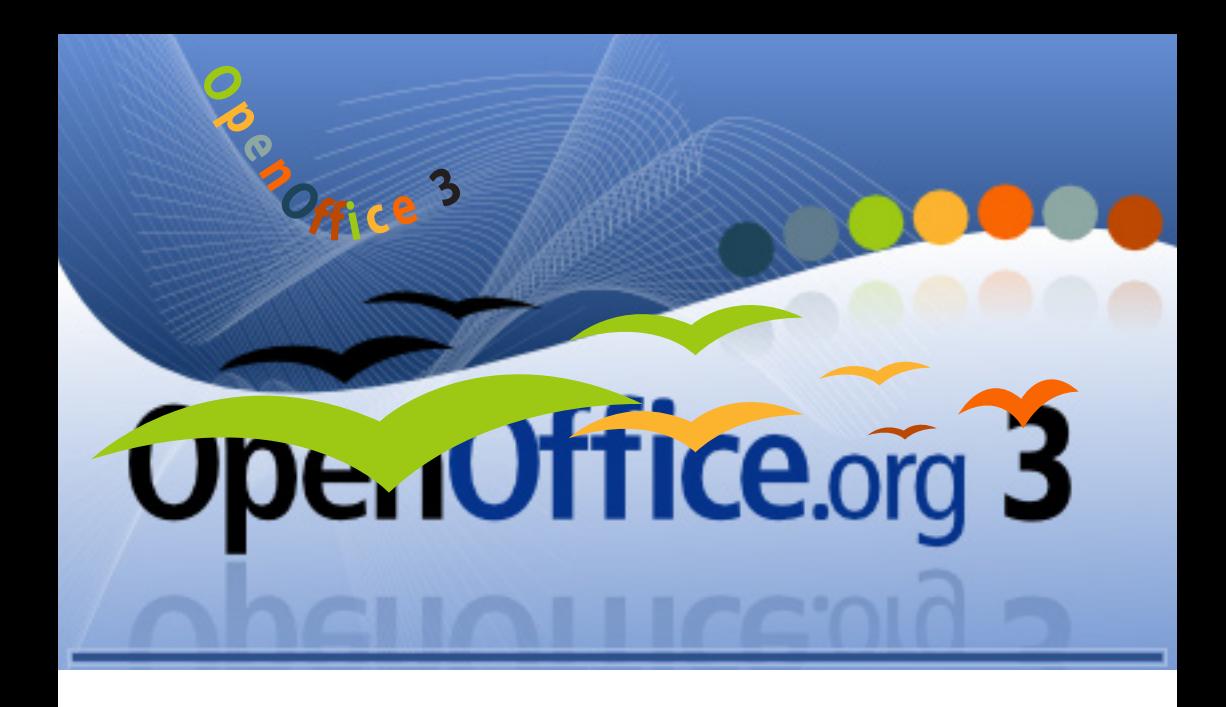

# **OpenOffice 3** 33 korisna saveta

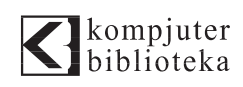

## *E - knjiga* **KAKO DA pronađete besplatne programe koji otvaraju nepoznate formate fajlova**

OpenWith.org je jednostavan program koji se integriše u kontekstni meni Windowsa, do kojeg se dolazi preko desnog klika sa mišem. Njegova osnovna namena je da pronađe programe koji mogu da otvore fajlove sa nepoznatim ekstenzijama. Ako ikada naletite na fajl sa nepoznatom ekstenzijom koji želite da otvorite, ovaj program će pronaći rešenje.

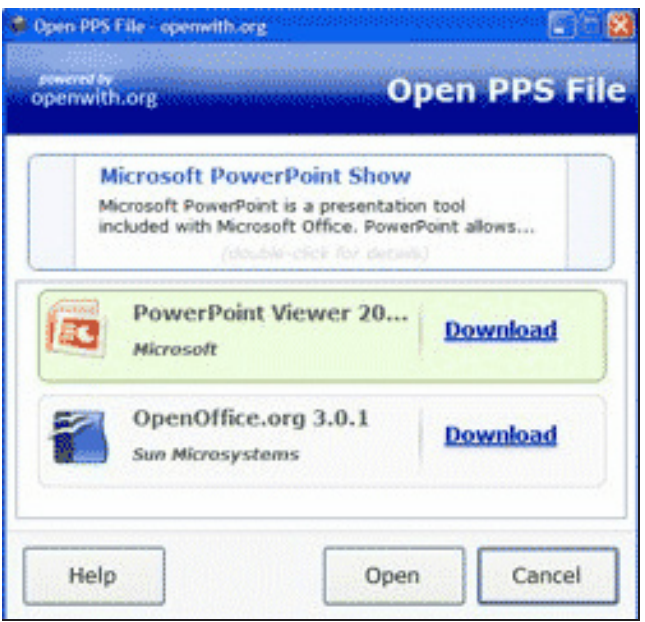

Sve što treba da uradite je da kliknete desnim tasterom miša na misteriozni fajl i izaberete komandu How do I Open This? OpenWith.org će se otvoriti i ponuditi linkove za daunlodovanje besplatnih programa koji mogu da otvore fajl sa nepoznatom ekstenzijom.

Lista podržanih vrsta fajlova je ogromna i uključuje arhive, slike, dokumente, audio fajlove, imidže diskova i još mnogo toga. Kompletnu listu možete da nađete na OpenWith.org-u.

Ovaj servis je odlično rešenje i za one situacije kada samo želite da saznate šta je i čemu služi taj fajl sa .xspf ili .xxe ekstenzijom.

Openwith.org je besplatan program i radi samo na 32-bitnim Windows sistemima.

# **KAKO DA nosite svoju kopiju OpenOffice.org-a 3.0 sa sobom**

OpenOffice.org 3.0, najnovija verzija besplatnog kancelarijskog paketa otvorenog koda, je sada izdata i u prenosivom formatu koji možete da nosite sa sobom na USB flash drajvu.

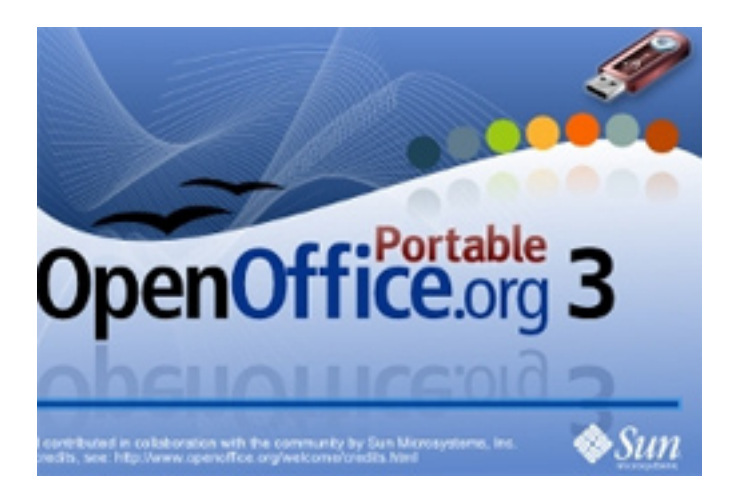

Ovo je odlična vest za korisnike koji često putuju a žele da koriste funkcije i poboljšanja novog izdanja ovog odličnog kancelarijskog paketa bez pune instalacije na sistemu. OpenOffice.org Portable 3.0 je besplatan za daunlodovanje i možete da ga držite na bilo kom flash drajvu, ali da bi radio zahteva Windows operativni sistem.

# **KAKO DA editujete Fontwork objekat u Draw-u**

Ako ste kreirali tekst sa efektom, Fontwork, koji se tretira kao grafički objekat, verovatno mislite da ga je nemoguće editovati. Naravno da možete.

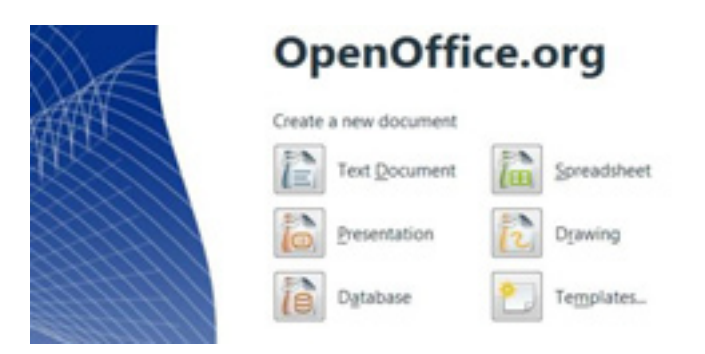

Da biste editovali Fontwork objekat, uradite sledeće:

- 1. Kliknite na Fontwork objekat. Prikazaće se linija sa alatkama Fontwork. Ako ne vidite liniju sa alatkama Fontwork izaberite komandu View → Toolbars → Fontwork.
- 2. Kliknite na ikonicu u liniji sa alatkama Fontwork. Dostupne su sledeće ikonice:
- \* Fontwork Gallery dodaje još jedan Fontwork objekat
- \* Fontwork Shape modifikuje oblik
- \* Fontwork Same Letter Heights menja visinu karaktera
- \* Fontwork Alignment poravnava tekst
- \* Fontwork Character Spacing menja razmak između karaktera i kernovanje

Da biste editovali još neke atribute Fontwork objekta, uradite sledeće:

- \* Kliknite na Fontwork objekat i selektujte ga.
- \* Izaberite Properties iz linije sa alatkama Drawing Object Properties. Možete da promenite debljinu linije, boju linije, boju ispune, stil ispune i još mnogo drugih atributa.

## **KAKO DA upotrebite Fontwork u Draw-u**

U OpenOffice-u možete da kreirate tekst sa efektima koji će biti tretiran kao grafički objekat.

Da biste kreirali tekst kao grafički objekat uradite sledeće:

- 1. U liniji sa alatkama Drawing kliknite na ikonicu Fontwork Gallery.
- 2. U okviru za dijalog Fontwork Gallery izaberite Fontwork stil i kliknite na OK. Objekat će biti ubačen u dokument.
- 3. Dvostruko kliknite na objekat da biste uneli željeni tekst.
- 4. Zamenite standardni Fontwork tekst željenim tekstom.
- 5. Pritisnite Esc da biste napustili režim editovanja teksta.

# **OpenOffice.org 3: KAKO DA kreirate interesantan efekat pomoću dva objekta**

Efekat smanjivanja objekata koji postepeno blede i njihovo distribuiranje u jednakim razmacima između dva objekta je veoma jednostavan zadatak.

Cross-fading komanda je dostupna samo u OpenOffice.org Draw-u, ali kreirani objekat možete da kopirate i pejstujete u bilo koju komponentu OpenOffice-a.

- 1. U Drawu, nacrtajte dva objekta. Držite pritisnut taster Shift i kliknite na oba objekta.
- 2. Izaberite Edit  $\rightarrow$  Cross-fading.
- 3. U polje Increments unesite vrednost da biste specifikovali broj objekata između početnog i krajnjeg objekta.
- 4. Kliknite na OK.

Biće prikazana grupa objekata koja sadrži dva originalna objekta i specifikovani broj objekata koji blede.

Pojedinačne objekte u grupi možete da modifikujete tako što ćete selektovati grupu i pritisnite F3. Pritiskom na Ctrl+F3 izaći ćete iz režima za editovanje grupe.

## **KAKO DA odredite vreme trajanja slajdova u Impress-u**

OpenOffice.org će vam pomoći ako želite da definišete vreme prikazivanja svakog slajda kod automatskog menjanja slajdova.

Kreirajte slajdove, pokrenite slajd šou, i počnite da pričate ono što želite svojoj zamišljenoj publici, zatim pređite na sledeći slajd i sve tako do kraja. OpenOffice.org će snimiti vreme prikazivanja svakog slajda tako da sledeći put kada pokrenete šou sa automatskim menjanjem slajdova, vreme trajanja prikaza svakog slajda će biti tako podešeno da isprati vašu priču.

Evo kako da to uradite:

- 1. Otvorite prezentaciju i prebacite prikaz na Slide Sorter.
- 2. Pokrenite šou pomoću ikonice Rehearse Timings koja se nalazi u liniji Slide View. Prikazaće se prvi slajd, a u donjem uglu biće prikazan tajmer.
- 3. Kada dođe vreme da pređete na sledeći slajd, kliknite na tajmer. Ako želite da zadržite standardno podešavanje vremena trajanja prikaza onda kliknite na slajd. Nastavite, sve do kraja prezentacije.
- 4. OpenOffice.org će snimiti vreme prikaza za svaki slajd. Snimite prezentaciju.
- 5. Ako želite da se cela prezentacija automatski ponavlja, u liniji menija izaberite komandu Slide Show  $\rightarrow$  Slide Show Settings  $\rightarrow$  Auto. Kliknite na OK.

# **KAKO DA importujete dBASE fajlove**

Ako želite, vi možete da otvorite i snimite podatke u dBASE formatu fajla (.dbf ekstenzija fajla) u OpenOffice.org Base-u ili Calc-u.

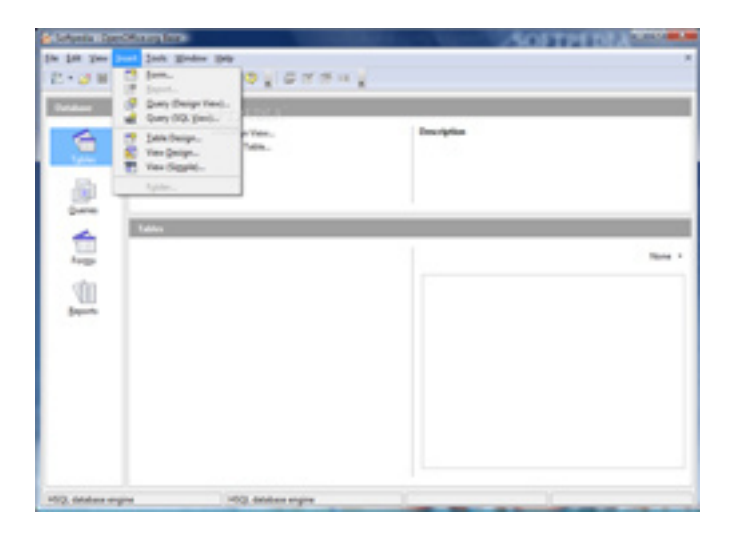

U OpenOffice.org Base-u, dBASE baza podataka je direktorijum koji sadrži fajlove sa .dvf fajl ekstenzijom. Svaki fajl odgovara tabeli u bazi podataka. Formule i formatiranje će biti izgubljeni ako otvorite i snimite dBASE fajl iz OpenOffice.org-a.

Da biste importovali dBASE fajl u tabelu, pratite sledeće korake:

- 1. Izaberite File  $\rightarrow$  Open.
- 2. Pronađite \*.dbf fajl koji želite da importujete.
- 3. Kliknite na Open. Otvoriće se Import dBASE files okvir za dijalog.
- 4. Kliknite na OK. dBASE fajl će se otvoriti u novoj tabeli Calc-a.

Ako želite da snimite tabelu kao dBASE fajl, nemojte da menjate ili brišete prvi red u importovanom fajlu. Ovaj red sadrži informacije koje su potrebne za dBASE bazu podataka.

# **KAKO DA spojite tekst iz više kolona tabele u Calc-u**

Ako imate tekst u dve ili više kolona koji biste želeli da spojite u novu kolonu, to možete lako da uradite tako što ćete kreirati formulu koja koristi ampersend (&).

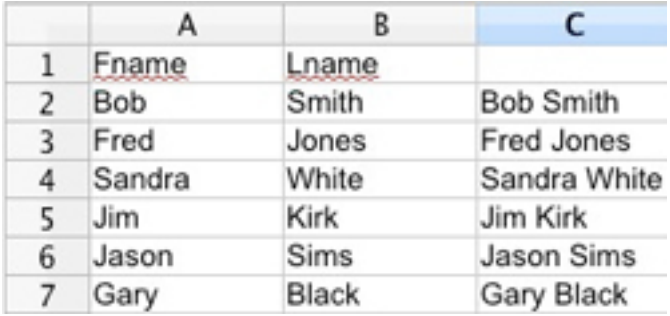

Na primer, ako ste kreirali tabelu sa imenima klijenata tako da ste upisali ime i prezime u posebne kolone, a vaš šef se predomisli i želi da se ime i prezime nalaze u jednoj koloni možete veoma jednostavno da mu ispunite zahtev. Ne treba da kopirate imena i da ih pejstujete u drugu kolonu.

Recimo da se u koloni A nalaze imena a u koloni B prezimena. Postavite kursor u sledeću praznu kolonu, u našem slučaju to je polje C2 i unesite sledeću formulu:

#### =A2&" "&B2

Ime iz kolone A i prezime iz kolone B naći će se zajedno u koloni C.

Ako biste upotrebili formulu:

=B2&", "&A2

u koloni C bi se prvo našlo prezime iz kolone B a zatim ime iz kolone A.

# **KAKO DA instalirate OpenOffice 3.0 na Ubuntu 8.10**

Ubuntu 8.10 stiže sa instaliranim OpenOffice 2.4.1 a ako želite da upotrebite novu poboljšanu verziju ovog programa o kojem smo već dosta pisali na našem sajtu, onda je ovo članak za vas.

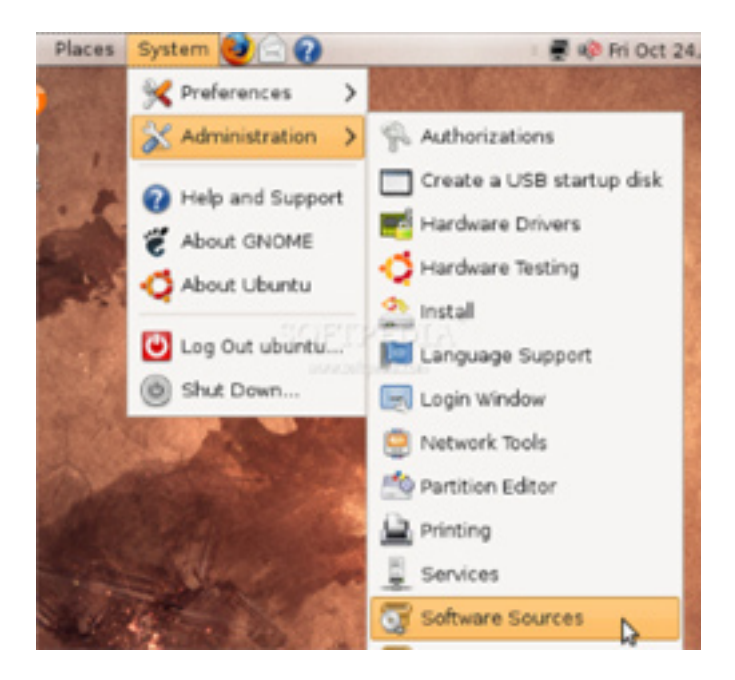

Prva stvar koju treba da uradite je da dodate skladište za OpenOffice.org 3.0 a zatim da nadgradite instalirane pakete. Evo šta je potrebno da uradite:

- 1. Idite na System  $\rightarrow$  Administration  $\rightarrow$  Software Sources.
- 2. Na kartici Third-Party Software kliknite na dugme Add i pejstujte sledeću liniju teksta:

deb http://ppa.launchpad.net/openoffice-pkgs/ubuntu intrepid main

- 3. Kliknite na dugme Close a zatim na Reload i sačekajte da se program zatvori.
- 4. Kada se zatvori prozor Software Sources, u System Trayu će se pojaviti ikonica za ažuriranje. Kliknite na ikonicu.

To je sve. OpenOffice 3.0 sada se nalazi na vašem Ubuntu 8.10 sistemu.

# **KAKO DA uklonite prelome linija u Writeru**

Prelome linija u Writeru možete da uklonite ako upotrebite funkciju AutoFormat. Neželjeni prelomi linija se dešavaju kada kopirate tekst iz nekog drugog izvora i pejstujete ga u tekstualni dokument.

Da biste uklonili neželjene prelome linija uradite sledeće:

- 1. Izaberite komandu Tools  $\rightarrow$  AutoCorrect.
- 2. Uverite se da je izabrana opcija Combine single line paragraphs if length greater than 50% na kartici Options. Da biste promenili minimalni procenat dužine linije, dvostruko kliknite na opciju u listi a zatim unesite nov procenat.
- 3. Kliknite na OK.
- 4. Izaberite tekst koji sadrži prelome linija koje želite da uklonite.
- 5. U polju Apply Style u liniji sa alatkama Formatting, izaberite Default.
- 6. Izaberite komandu Format  $\rightarrow$  AutoFormat  $\rightarrow$  Apply.

## **KAKO DA ubacite slojeve u Draw**

Crteži u OpenOffice.org Draw-u podržavaju slojeve. Slojeve možete veoma jednostavno da ubacite u dokument.

Evo šta je potrebno da uradite:

- 1. Kliknite desnim tasterom miša na karticu Layer na dnu prozora.
- 2. Izaberite Insert Layer.
- 3. Ukucajte ime za sloj u polje Name.
- 4. U područje Properties, podesite opcije za sloj.
- 5. Kliknite na OK. Novi sloj će automatski postati aktivan sloj.

Da biste promenili parametre sloja, kliknite na karticu sa imenom sloja a zatim izaberite Format  $\rightarrow$  Layer.

# **KAKO DA promenite standardne atribute u Math-u**

Math je komponenta OpenOffice.org-a i koristi se za kreiranje matematičkih jednačina. Možda vam se neki od standardnih formata ne dopada i želeli biste da ga promenite?

Neki delovi formula su uvek formatirani masnim slovima (bold) ili iskošenim slovima (italic), po standardnom podešavanju. Ove atribute možete da promenite koristeći dodatke "nbold" i "nitalic". Evo primera:

 $a + b$ 

nitalic  $a + b$ old  $b$ .

U drugoj formuli, "a" nije ispisan iskošenim slovima. "b" je ispisan masnim slovima. Ovim metodom ne možete da promenite matematičke znake (+, - ...).

# **KAKO DA promenite boju okvirne linije tabele u Calc-u**

Ako želite da unesete malo boja u tabelu koju radite u Calc-u i da umesto normalne crne okvirne linije tabele upotrebite neku drugu boju evo rešenja za vas.

Da biste izabrali bilo koju boju za boju okvirne linije tabele, uradite sledeće:

- 1. Kliknite na Tools.
- 2. Izaberite Options. Otvoriće se okvir za dijalog Options.
- 3. Ekspandirajde OpenOffice.org Calc u panelu sa leve strane.
- 4. Kliknite na View.
- 5. Izaberite boju iz padajućeg menija Color pod Grid Lines.
- 6. Kliknite na OK.

# **KAKO DA kopirate slajdove iz drugih prezentacija**

Kada kreirate prezentaciju u Impress-u, možete da kopirate slajdove iz drugih prezentacija u aktuelnu prezentaciju.

Da biste ubacili slajd iz druge prezentacije, uradite sledeće:

- 1. Otvorite prezentaciju i izaberite komandu View  $\rightarrow$  Normal.
- 2. Izaberite komandu Insert  $\rightarrow$  File.
- 3. Pronađite fajl prezentacije koja sadrži slajd koji želite da ubacite u aktuelnu prezentaciju i kliknite na Insert.
- 4. Kliknite na znak plus pored ikonice fajla prezentacije, a zatim izaberite slajdove koje želite da ubacite u aktuelnu prezentaciju.
- 5. Kliknite na OK.

# **KAKO DA filtrirate raspon ćelija u Calc-u**

Da biste filtrirali raspon ćelija u Calc-u možete da upotrebite nekoliko filtera. Standardni filter koristi opcije koje vi specifikujete za filtriranje podataka.

Evo kako možete da primenite standardni filter na raspon ćelija:

- 1. Selektujte ćelije na koje želite da primenite filter.
- 2. U liniji menija izaberite komandu Data  $\rightarrow$  Filter  $\rightarrow$  Standard Filter.
- 3. U okviru za dijalog Standard Filter, specifikujte opcije filtriranja koje želite.
- 4. Kliknite na OK.

Biće prikazani samo oni zapisi koji odgovaraju opcijama filtera koje ste specifikovali.

Ako želite da uklonite filter iz raspona ćelija, uradite sledeće:

- 1. Kliknite na raspon ćelija na koje je primenjen filter.
- 2. U liniji menija izaberite komandu Data  $\rightarrow$  Filter  $\rightarrow$  Remove Filter.

# **KAKO DA upotrebite okvir za centriranje teksta na stranici**

Ako kucate tekst u Writeru OpenOffice.org-a, i želite da ga centrirate na stranici, to možete da uradite veoma jednostavno.

- 1. Selektujte tekst koji želite da centrirate na stanici.
- 2. Izaberite Insert  $\rightarrow$  Frame.
- 3. U odeljku Anchor izaberite opciju To page.
- 4. U odeljku Size podesite dimenzije okvira.
- 5. U odeljku Positionm izaberite Center u poljima Horizontal i Vertical.
- 6. Kliknite na OK.

Nakon što ste kreirali okvir za tekst možete i da sakrijeve ivice okvira tako što ćete ga izabrati a zatim izaberite komandu Format Ê Frame. Kliknite na karticu Borders a zatim u odeljku Line Arrangement kliknite na polje Set No Border.

Da biste promenili veličinu okvira, povucite ivice okvira.

# **KAKO DA igrate StarWars Galaxy u Calc-u**

Ako želite da napravite malu pauzu dok radite u OpenOffice-u evo rešenja da se malo i zabavite.

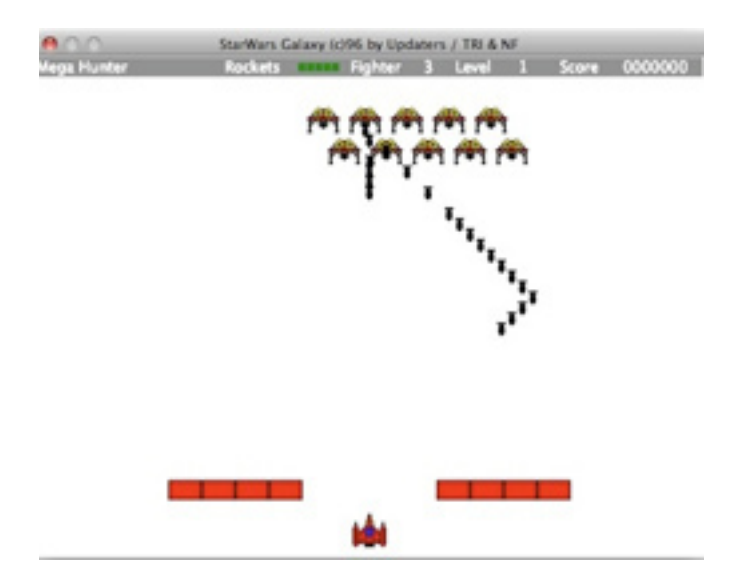

U Calc-u možete da zaigrate jednostavnu verziju Space Invadersa, koja se zove StarWars Galaxy.

- 1. Pokrenite OpenOffice i otvorite program za tabele Calc.
- 2. U praznu ćeliju unesite sledeće:

=GAME("StarWars")

- 3. Pritisnite Enter na tastaturi.
- 4. Na ekranu će se pojaviti igrica.
- 5. Izaberite svog junaka, i igra će započeti.

## **KAKO DA igrate TicTacToe u Calc-u**

Ako imate instaliran i koristite OpenOffice i želeli biste malo da se odmorite i igrate igricu, imate sreće. OpenOffice vam nudi da u pauzi igrate TicTacToe protiv programa.

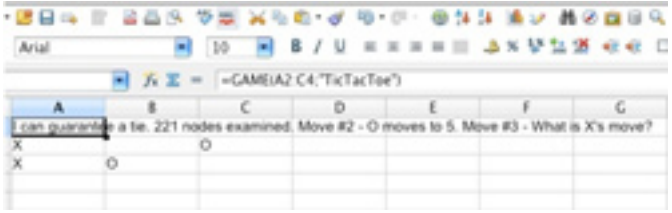

Evo kako da pokrenete igricu u Calc-u:

- 1. Otvorite OpenOffice i pokrenite Calc.
- 2. U prvoj ćeliji otvorene tabele (ćelija A1), unesite sledeće:

=GAME(A2:C4;"TicTacToe")

3. Pritisnite Enter na tastaturi i igrajte se.

Pojaviće se instrukcije koje će vam saopštiti koji potez je izvršio program i tražiće da vi unesete svoj potez. Igra se igra u ćelijama od B1 do C3.

# **KAKO DA promenite ime listova u Calc-u**

Ako u jednom dokumentu kreirate tabele na više listova možete da imenujete svaki list kako biste ih lakše raspoznavali.

Ime lista je nezavisno od imena dokumenta. Ime dokumenta unosite kada snimate dokument. Jedan dokument može da sadrži do 256 pojedinačnih listova koji mogu da imaju različita imena.

Po standardnom podešavanju ime listova je Sheet, Sheet 1 i tako dalje. Evo kako možete da promenite ime lista.

- 1. Kliknite na ime lista koje želite da promenite.
- 2. Kliknite desnim tasterom miša i izaberite komandu Rename. Otvoriće se okvir za dijalog gde možete da unesete novo ime.
- 3. Nakon što unesete novo ime za list kliknite OK.
- 4. Alternativno, možete da držite pritisnut taster Alt i da kliknete na bilo koje ime lista i da direktno unesete novo ime.

## **KAKO DA istaknete tekst u Writeru**

Možda ćete želeti da u tekstualnom dokumentu istaknete određeni tekst.

Evo kako da to uradite:

- \* Izaberite tekst i primenite drugačiji stil fonta ili efekat, kao što je recimo Bold.
- \* Kliknite desnim tasterom miša na pasus, izaberite Paragraph, podesite opcije koje želite, kao što je na primer boja pozadine a zatim kliknite na OK.
- \* Izaberite tekst, a zatim izaberite Insert Frame.
- \* Upotrebite alatku Text u liniji sa alatkama Drawing.
- \* Upotrebite Fontwork. Da biste otvorili prozor Fontwork, kliknite na ikonicu Fontwork u liniji sa alatkama Drawing.

# **KAKO DA ubacite i modifikujete beleške u Calc-u**

Kada kreirate tabelu u Calc-u možda će vam zatrebati da nešto zabeležite, što naravno i možete da uradite.

Belešku možete da dodelite svakoj ćeliji tako što ćete izabrati komandu Insert  $\rightarrow$ Note. U ćeliji će se pojaviti indikator u vidu malog crvenog kvadrata koji ukazuje na to da se u ćeliji nalazi neka beleška.

- \* Beleška je vidljiva svaki put kada se kursor nađe na datoj ćeliji (ako je uključena opcija Help → Tips ili Extended Tips).
- \* Kada selektujete ćeliju, možete da izaberete Show Note iz kontekstnog menija ćelije. Beleška će biti vidljiva sve dok ne deaktivirate opciju Show Note iz istog kontekstnog menija.
- \* Da biste modifikovali belešku, samo kliknite na nju i izvršite promene. Ako izbrišete ceo tekst beleške, sama beleška će biti izbrisana.
- \* Svaku belešku možete da pomerite ili joj promenite veličinu po želji.
- \* Formatirajte svaku belešku tako što ćete specifikovati boju pozadine, providnost, stil okvira i poravnanje teksta. Izaberite komande iz kontekstnog menija beleške.
- \* Da biste prikazali ili sakrili indikator beleške, u liniji menija izaberite komandu Tools → OpenOffice.org Calc → View i uključite ili isključite polje za potvrđivanje Note indicator.

## **KAKO DA unosite brojeve sa vodećom nulom u Calc-u**

Kada unosite brojeve u tabelu i želite da cifra počinje sa nulom, nula će automatski biti izbrisana (naravno, ako nema decimale iza nje). Evo kako da to rešite.

Postoji više načina da unesete broj koji počinje sa nulom:

- \* Unesite broj kao tekst. Najlakši način je da unesete brojeve tako što ćete započeti sa apostrofom (na primer, '0987). Apostrof se neće pojaviti u ćeliji, a broj će biti formatiran kao tekst. Pošto je broj u tekstualnom formatu nećete moći da primenjujete formule na dati broj.
- \* Formatirajte ćeliju pomoću formata broja kao što je \0000. Ovaj format može da se dodeli u polju Format code pod karticom Format - Cells - Numbers.

Ako želite da primenite numerički format na kolonu brojeva u tekstualnom formatu, uradite sledeće:

- 1. Izaberite kolonu u kojoj se cifre nalaze u tekstualnom formatu. Podesite format ćelije u datoj koloni na Number.
- 2. Izaberite Edit  $\rightarrow$  Find & Replace.
- 3. U polju Search for unesite ^[0-9]
- 4. U polje Replace with, unesite &
- 5. Potvrdite opciju Regular expressions
- 6. Potvrdite opciju Current selection only
- 7. Kliknite na Replace All

## **KAKO DA ubacite ceo tekstualni dokument u Writer**

Ako kucate tekst u Writeru i želite da ubacite ceo jedan tekstualni dokument pratite dole opisane korake:

- 1. Postavite kursor u dokumentu na mesto gde želite da ubacite fajl.
- 2. Izaberite Insert  $\rightarrow$  File.
- 3. Pronađite tekstualni dokument koji želite da ubacite a zatim kliknite na OK.

Sadržaj tekstualnog dokumenta će biti ugrađen u aktuelni dokument i neće biti ažuriran ako izvorni fajl bude promenjen. Ako želite da se sadržaji automatski ažuriraju kada se izvorni dokument promeni, ubacite fajl kao link. To ćete uraditi na sledeći način:

- 1. Postavite kursor u dokumentu na mesto gde želite da ubacite fajl.
- 2. Izaberite Insert  $\rightarrow$  Section.
- 3. Ukucajte ime u polje New Section a zatim izaberite polje za potvrđivanje Link.
- 4. U polje File Name, ukucajte ime fajla koji želite da ubacite, ili kliknite na dugme Browse (...) i pronađite fajl. Ako ciljni tekstualni dokument sadrži odeljke, možete da selektujete odeljak koji želite da ubacite u polju Sections.
- 5. Ako želite, podesite opcije formatiranja za odeljak.
- 6. Kliknite na Insert.

OpenOffice.org će automatski ažurirati sadržaj ubačenog odeljka kad god on bude promenjen u izvornom fajlu. Da biste ručno ažurirali sadržaj odeljka, u liniji menija izaberite komandu Tools  $\rightarrow$  Update  $\rightarrow$  Update All.

# **KAKO DA štampate brže u manjem kvalitetu u Impress-u**

Kada želite da odštampate dokument, možete da odlučite da ga odštampate u manjem kvalitetu, da bi štampanje bilo brže, jer će tako i veličina fajla biti manja.

Podešavanja su različita u zavisnosti od toga da li štampate direktno na štampaču ili štampate u fajl. Evo šta je potrebno da uradite:

- 1. Izaberite Tools  $\rightarrow$  Options  $\rightarrow$  OpenOffice.org  $\rightarrow$  Print.
- 2. Kliknite na jednu od sledećih opcija:

 Printer - da biste definisali opcije za smanjenje kvaliteta dok štampate direktno na štampaču.

 Print to file - da biste definisali opcije za smanjenje kvaliteta dok štampate u fajl.

- 3. Izaberite bilo koju kombinaciju od četiri opcije a zatim kliknite na OK. Svi dokumenti koje od sada budete štampali će koristiti ova promenjena podešavanja.
- 4. Odštampajte dokument.

Možete da smanjite kvalitet providnosti, gradijenata ili bitmapa. Kada smanjite kvalitet, na mnogim štampačima nećete primetiti smanjenje u kvalitetu štampe ali će vreme štampanja mnogo kraće, a kada štampate u fajl, veličina fajla će biti mnogo manja.

# **KAKO DA definišete formate brojeva u Calc-u**

U Calc-u možete da definišete sopstvene formate brojeva koje posle možete da prikažete.

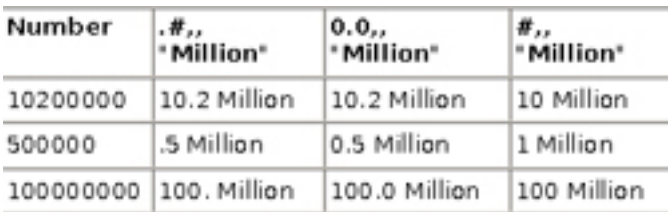

Da biste definisali sopstvene formate brojeva, uradite sledeće:

- 1. Izaberite ćelije na koje želite da primenite novi, korisnički definisani format.
- 2. Izaberite Format  $\rightarrow$  Cells  $\rightarrow$  Numbers.
- 3. U listi Categories izaberite User-defined.
- 4. U tekstualnom polju Format code unesite sledeći kod: 0.0,, "Million"
- 5. Kliknite na OK.

Na slici možete da vidite tabelu koja prikazuje efekte definisanja.

#### **KAKO DA unosite razlomke u Calc-u**

U tabelu koju kreirate u Calc-u možete da unosite i razlomke.

Kada u ćeliju unesete "0 1/5" (bez navodnika) i pritisnite taster za unos, u liniji unosa iznad tabele videćete vrednost 0.2 koja se koristi u kalkulacijama. Ako unesete "0 1/2", AutoCorrect će tri karaktera, 1, / i 2 zameniti jednim karakterom. Isto važi i za 1/4 i 3/4. Pravila za ove zamene se definišu u Tools → AutoCorrect, na kartici Replace.

Ako želite da vidite razlomak sa više cifara kao što je "1/10", treba da promenite format ćelije na prikaz višecifarnog razlomka. Otvorite kontekstni meni ćelije i izaberite Format Cells. Izaberite Fraction u polju Category a zatim izaberite "-1234 10/81". Nakon toga možete da unosite razlomke kao što su 12/31 ili 12/32 - razlomci će automatski biti skraćeni tako da ćete ovaj poslednji primer videli kao 3/8.

# **KAKO DA štampate više stranica na jednom listu u Writeru**

U režimu Page Preview, imate opciju za štampanje više stranica na jednom listu.

Evo šta je potrebno da uradite:

- 1. Izaberite File  $\rightarrow$  Page Preview.
- 2. Da biste štampali dve stranice, jednu pored druge na istom listu, kliknite na ikonicu Page Preview: Two Pages u liniji Page Preview. Da biste štampali više stranica na istom listu, kliknite na ikonicu Print options page view u liniji Page Preview i podesite opcije koje želite.
- 3. Kliknite na ikonicu Print page view.

# **KAKO DA ubacite polje za fiksni ili varijabilni datum u Writeru**

U tekstualni dokument koji radite u Writeru, možete da ubacite polje za aktuelni datum koje će se ažurirati svaki put kada otvorite dokument, ili polje koje će prikazivati fiksni datum i neće se ažurirati prilikom otvaranja dokumenta.

Da biste ubacili polje za datum u tekstualni dokument, uradite sledeće:

- 1. Izaberite Insert  $\rightarrow$  Fields  $\rightarrow$  Other i kliknite na karticu Document.
- 2. Kliknite na Date u listi Type i uradite jednu od sledećih stvari:
- \* Da biste ubacili datum kao polje koje se ažurira svaki put kada otvorite dokument, kliknite na opciju Date u listi Select.
- \* Da biste ubacili datum kao polje koje se ne ažurira, kliknite na opciju Date (fixed) u listi Select.

# **KAKO DA promenite veličinu slova u Writeru**

U toku kreiranja pisanog dokumenta, možda ćete se u jednom trenutku predomisliti i poželeti da promenite veličinu slova.

Na primer, možda ćete hteti tekst koji ste pisali malim slovima da pretvorite u velika slova ili obratno. Evo kako možete da promenite slova:

- 1. Selektujte tekst kojem želite da promenite veličinu slova (mala slova u VELIKA ili obratno).
- 2. Uradite jednu od sledećih stvari:
- \* Izaberite Format  $\rightarrow$  Change Case  $\rightarrow$  Uppercase.
- \* Izaberite Format  $\rightarrow$  Character, kliknite na karticu Font Effects a zatim izaberite vrstu slova u polju Effects.

# **KAKO DA tekst obilazi oko objekta**

Ako pišete tekst u dokumentu u koji ste ubacili objekat, na primer sliku, vi možete da naterate tekst da obilazi oko objekta.

Da biste podesili tekst da obilazi oko objekta, uradite sledeće:

- 1. Izaberite objekat.
- 2. Izaberite Format → Wrap a zatim izaberite stil obilaženja koji želite da primenite. Aktuelni stil obilaženja je obeležen bulitom.

Da biste specifikovali parametre obilaženja, uradite sledeće:

- 1. Izaberite objekat.
- 2. Izaberite Format  $\rightarrow$  Graphics a zatim kliknite na karticu Wrap.
- 3. Izaberite opcije koje želite.
- 4. Kliknite na OK.

Da biste promenili konturu obilaženja grafike, uradite sledeće:

- 1. Izaberite grafiku, kliknite desnim tasterom miša a zatim izaberite Wrap  $\rightarrow$ Edit Contour.
- 2. Upotrebite alatke za crtanje da biste nacrtali novu konturu a zatim kliknite na ikonicu Apply (zeleni znak potvrđivanja).
- 3. Zatvorite prozor Contour Editor.

## **KAKO DA štampate detalje tabele u Calc-u**

Kada štampate tabelu možete da izaberete koji detalji će biti odštampani.

Možete da izaberete:

- \* Zaglavlje redova i kolona
- \* Vođice tabele
- \* Beleške
- \* Objekti i grafika
- \* Grafikoni
- \* Crtani objekti
- \* Formule

Da biste izabrali detalje koje želite da štampate, uradite sledeće:

- 1. Izaberite tabelu koju želite da štampate.
- 2. Izaberite Format Page. Komanda nije vidljiva ako je tabela otvorena sa uključenom zaštitom. U tom slučaju, kliknite na ikonicu Edit File na Standard liniji.
- 3. Izaberite karticu Sheet. U području Print označite detalje koje želite da odštampate i kliknite na OK.
- 4. Odštampajte dokument.

## **KAKO DA konvertujete karaktere teksta u crtež**

U Impress-u i Draw-u možete da konvertujete karaktere teksta u krive koje možete da modifikujete i menjate im veličinu isto kao što biste i bilo koji crtani objekat.

Da biste karaktere teksta konvertovali u crtež, uradite sledeće:

1. Izaberite tekst koji želite da konvertujete i uradite jednu od sledećih stvari:

U Draw-u, izaberite Modify  $\rightarrow$  Convert  $\rightarrow$  To Curve.

U Impress-u, kliknite desnim tasterom miša na okvir tekstualnog objekta a zatim  $izaberite Convert \rightarrow To Curve$ 

- 2. Ako tekst sadrži više od jednog karaktera, konvertovani tekst će postati grupisani objekat. Dvostruko kliknite na grupu da biste modifikovali pojedinačne objekte. Kada završite pritisnite taster Esc.
- 3. Kliknite na ikonicu Points u liniji Drawing. Kliknite na objekat. Sada možete da vidite Bezierove tačke objekta. U liniji Edit Points možete da pronađete različite ikonice za editovanje, ubacivanje i brisanje tačaka.

# **KAKO DA ubacite broj stranice u Writeru**

Ako pišete neki duži tekst koji se proteže na nekoliko stranica, verovatno ćete poželeti da numerišete stranice.

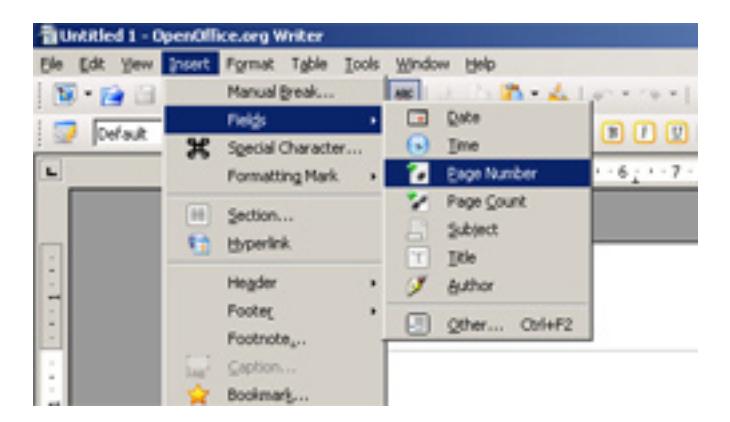

Da biste numerisali stranice u Writeru, uradite sledeće:

- 1. Izaberite Insert → Footer a onda izaberite stil stranice na koju želite da dodate fusnotu sa brojem stranice.
- 2. Izaberite Insert  $\rightarrow$  Fields  $\rightarrow$  Page Number.

Ako želite, možete da poravnate polje Page Number isto kao što biste to uradili i sa tekstom.

Takođe, možete da dodate i fusnotu za broj stranice u ukupnom broju strana. Na primer "stranica 9 od 16". Evo kako da to uradite:

- 1. Kliknite ispred polja Page Number i ukucajte "Stranica", kliknite iza polja i unesite razmak a zatim ukucajte "od".
- 2. Izaberite Insert  $\rightarrow$  Fields  $\rightarrow$  Page Count.